# **Configure Secure Firewall Management Center Access with Duo SSO**

### **Contents**

**[Introduction](#page-0-0) [Prerequisites](#page-0-1) [Requirements](#page-0-2)** [Components Used](#page-0-3) **[Configure](#page-0-4)** [Network Diagram](#page-1-0) [Configuration Steps on the Identity Provider \(Duo\)](#page-1-1) [Configuration Steps on Secure Firewall Management Center](#page-5-0) **[Verify](#page-11-0)** 

## <span id="page-0-0"></span>**Introduction**

This document describes how to configure the Secure Firewall Management Center (FMC) to authenticate via Single Sign-On (SSO) for management access.

# <span id="page-0-1"></span>**Prerequisites**

### <span id="page-0-2"></span>**Requirements**

Cisco recommends that you have knowledge of these topics:  $\hat{a} \in \mathcal{C}$  Basic understanding of Single Sign-On and SAML  $\hat{a} \in \mathcal{C}$  Understanding of the configuration on the Identity Provider (iDP)

#### <span id="page-0-3"></span>**Components Used**

The information in this document is based on these software versions:  $\hat{a} \in \mathcal{C}$  Cisco Secure Firewall Management Center (FMC) version 7.2.4  $\hat{a} \in \emptyset$  Duo as the Identity Provider

The information in this document was created from the devices in a specific lab environment. All of the devices used in this document started with a cleared (default) configuration. If your network is live, ensure that you understand the potential impact of any command.

# <span id="page-0-4"></span>**Configure**

These iDPs are supported and are tested for authentication: • Okta • OneLogin  $\hat{a} \in \mathcal{C}$  PingID  $\hat{a} \in \mathcal{C}$  Azure AD  $\hat{a} \in \emptyset$  Others (Any iDP that conforms to SAML 2.0)

**Note**: No new license requirement. This feature works in licensed as well as evaluation mode.

Limitations and Restrictions

These are known limitations and restrictions for SSO authentication for FMC access:

 $\hat{a} \in \emptyset$  SSO can be configured only for the Global Domain.

 $\hat{a} \in \emptyset$  FMC devices participating in HA Pair requires individual configuration.

 $\hat{a} \in \emptyset$  Only Local/AD admins can configure SSO on FMC (SSO admin users are unable to configure/update SSO settings on FMC).

#### <span id="page-1-0"></span>**Network Diagram**

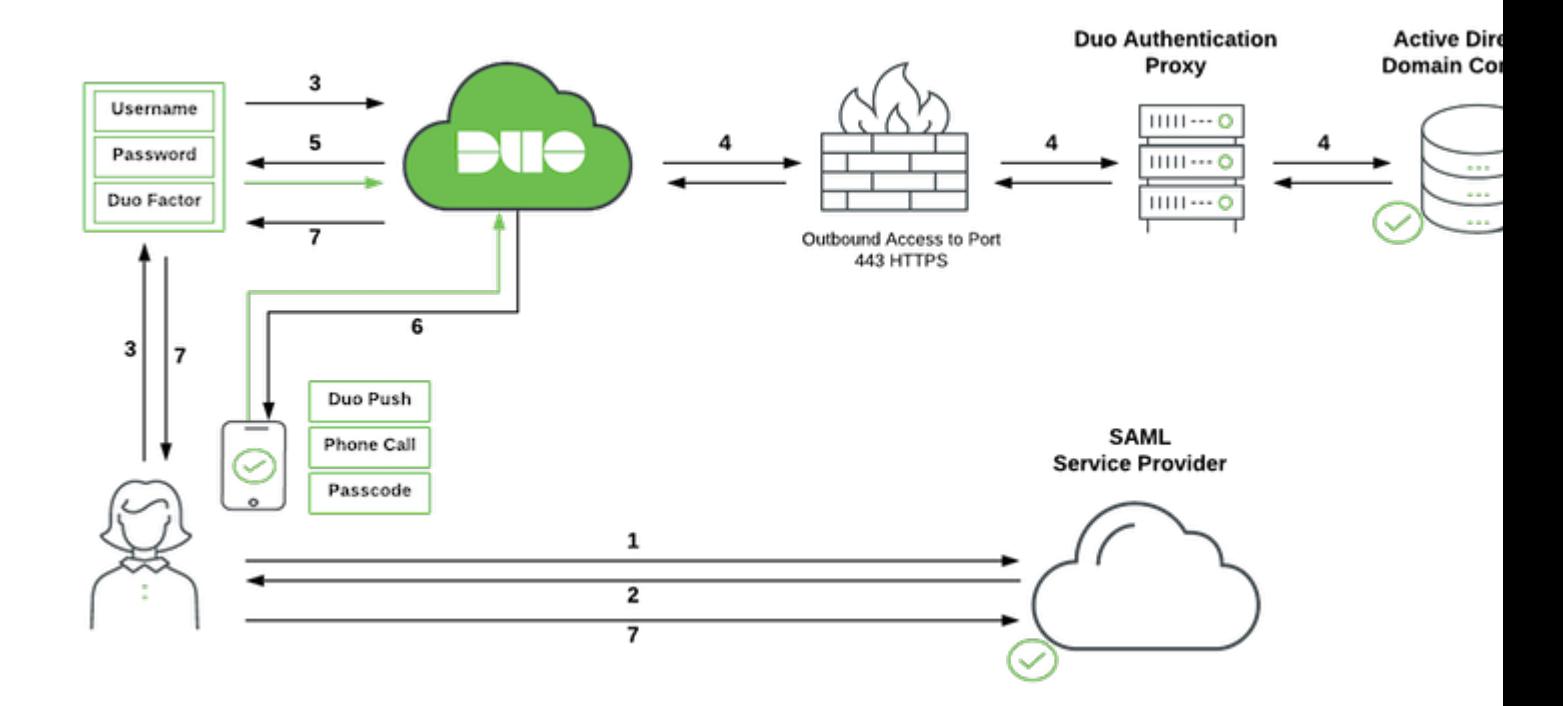

#### <span id="page-1-1"></span>**Configuration Steps on the Identity Provider (Duo)**

From the Dashboard, navigate to **Applications**:

Example url:<https://admin-debXXXXX.duosecurity.com/applications>

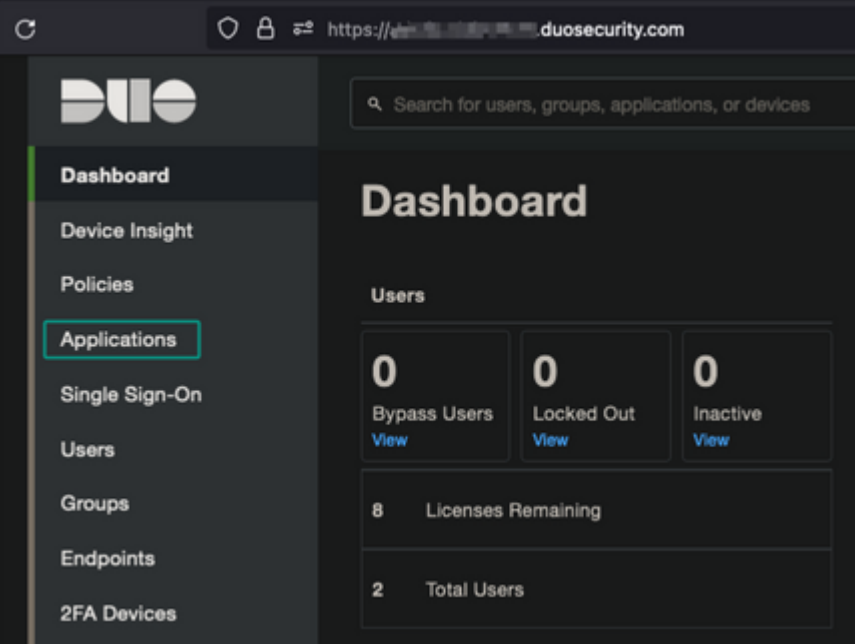

### Select **Protect an Application**.

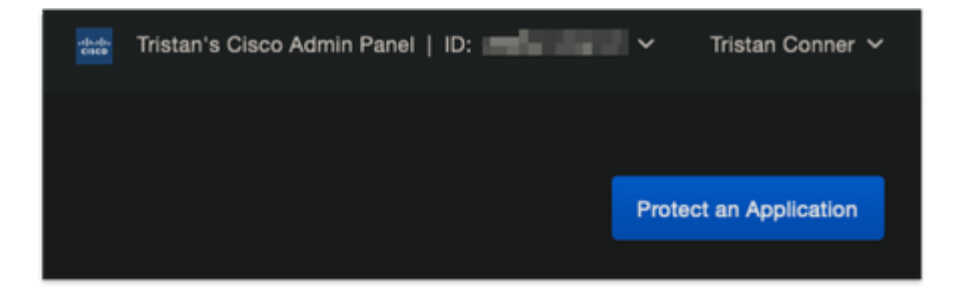

Search for **Generic SAML Service Provider**.

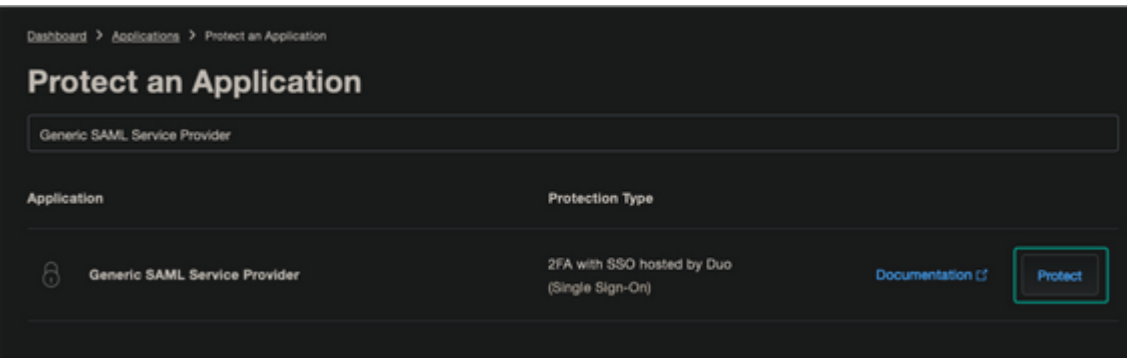

Download Certificate and XML.

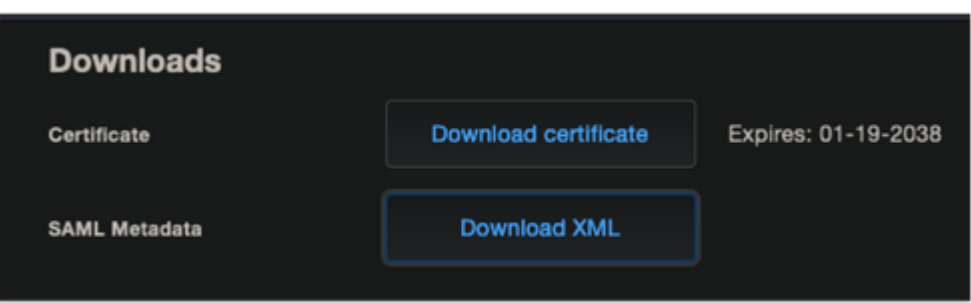

Configure Service Provider.

Enter the SAML Settings: Single sign on URL: https://<fmc URL>/saml/acs Audience URI (SP Entity ID): https://<fmc URL>/saml/metadata Default RelayState: /ui/login

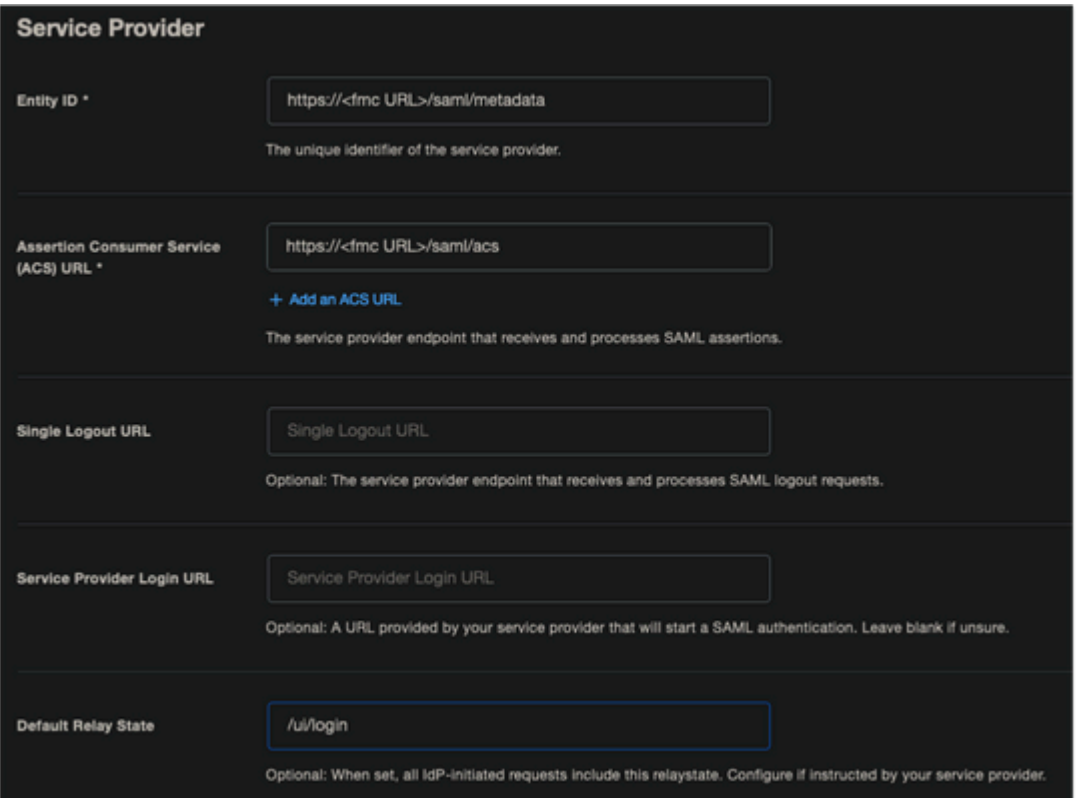

#### Configure **Apply Policy to All Users**.

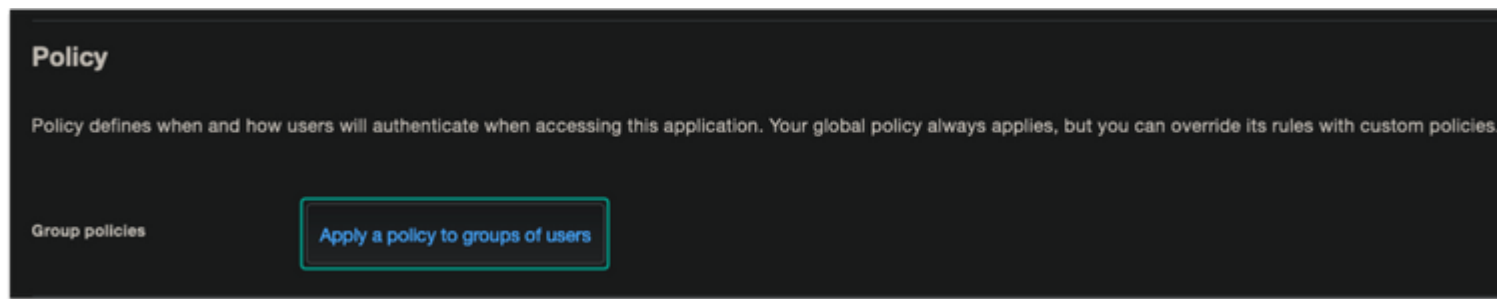

#### Detailed **Apply a Policy**.

Choose necessary administrator group from the appropriate Custom Policy.

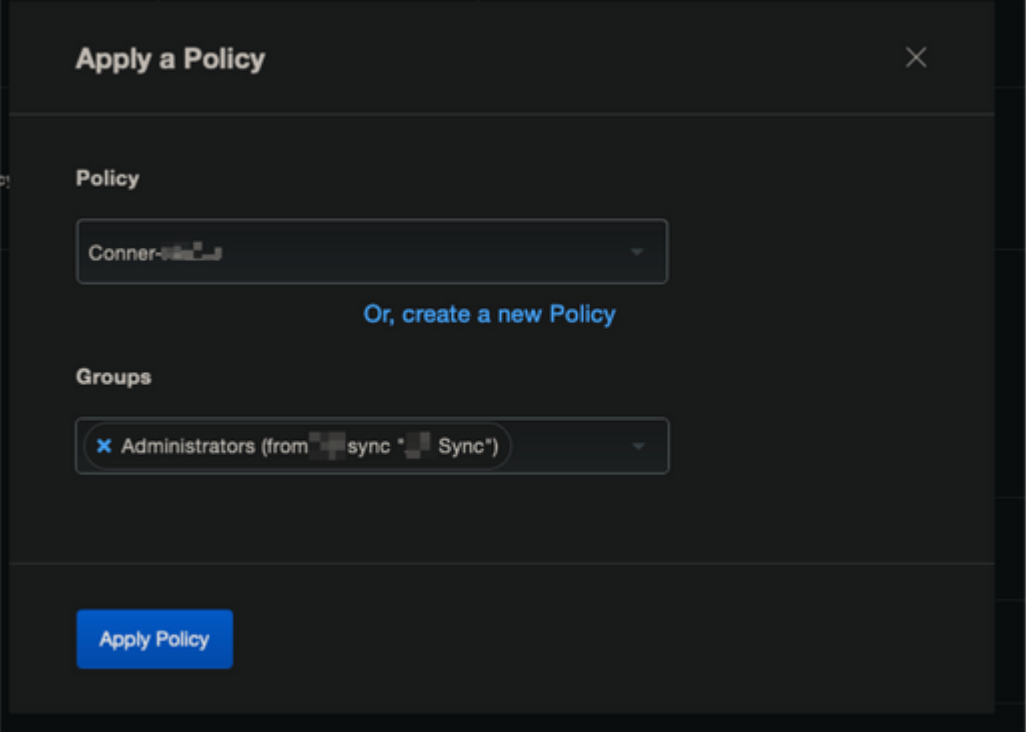

Configure necessary administrative settings.

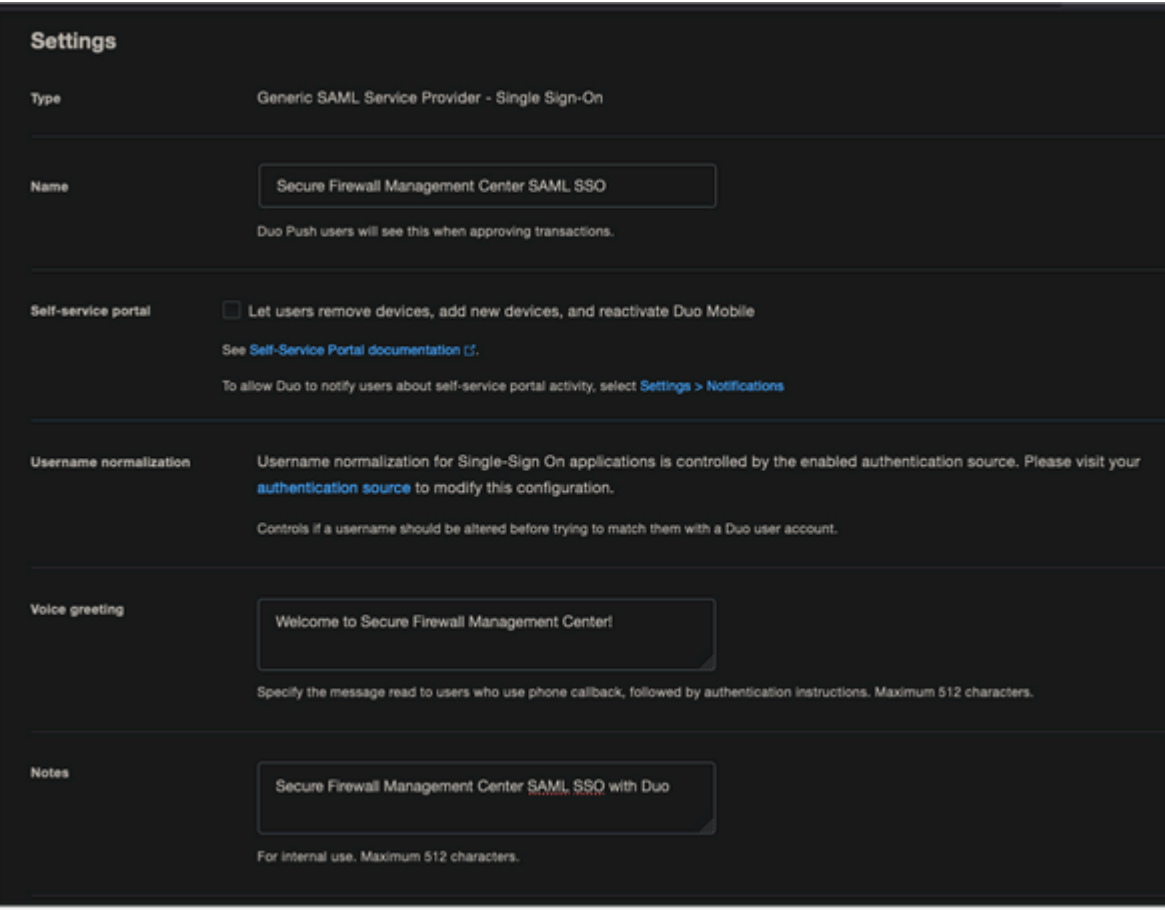

**Save** Application.

### <span id="page-5-0"></span>**Configuration Steps on Secure Firewall Management Center**

Log in to the FMC with Admin privileges. Navigate to **System > Users**.

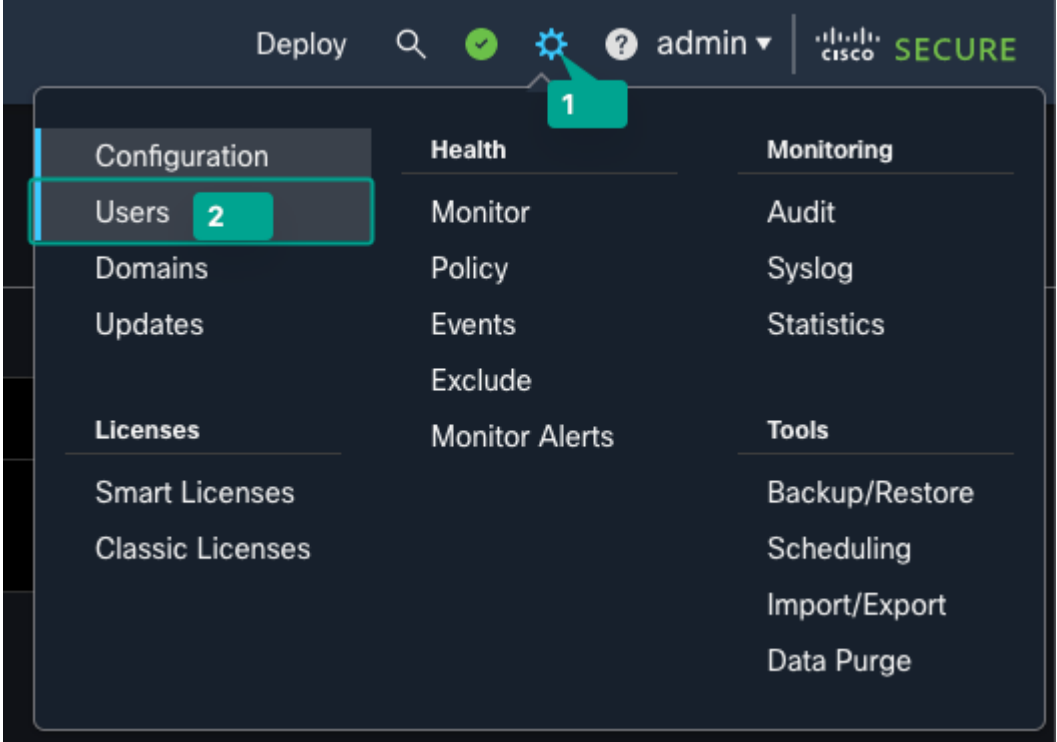

Click Single Sign-On, as shown in this image.

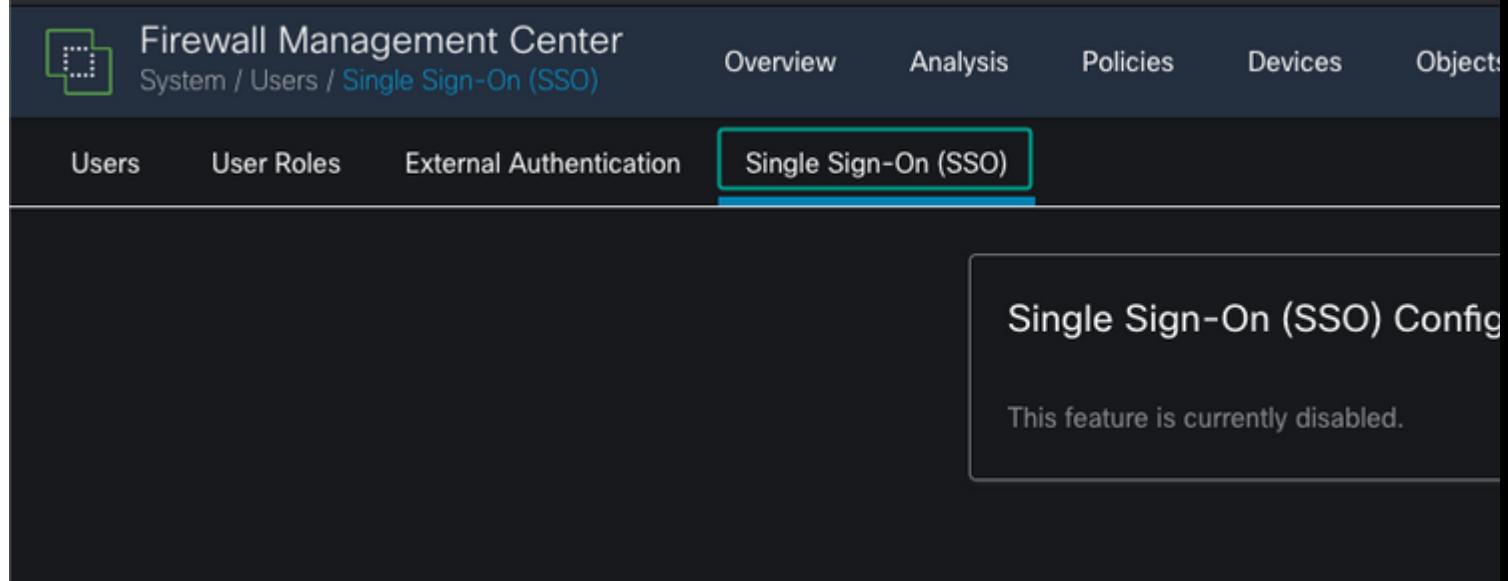

Enable the Single Sign-On option (Disabled by default).

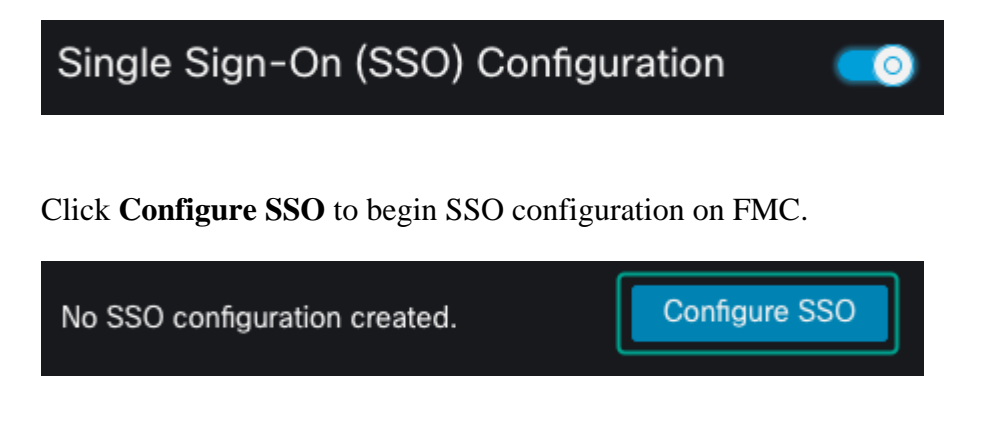

Select the Firewall Management Center SAML Provider. Click **Next**.

For the purpose of this demonstration, Other is used.

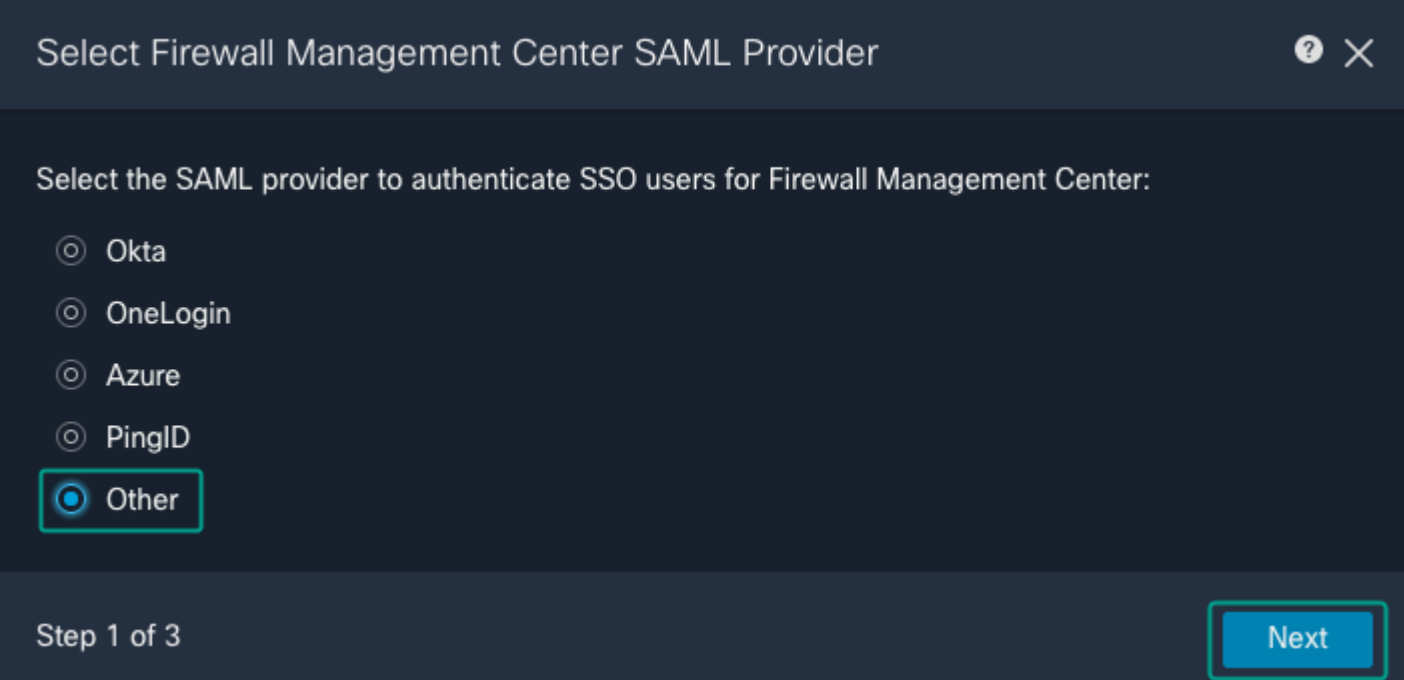

You can also choose Upload XML file and upload the XML file retrieved earlier from Duo Configuration.

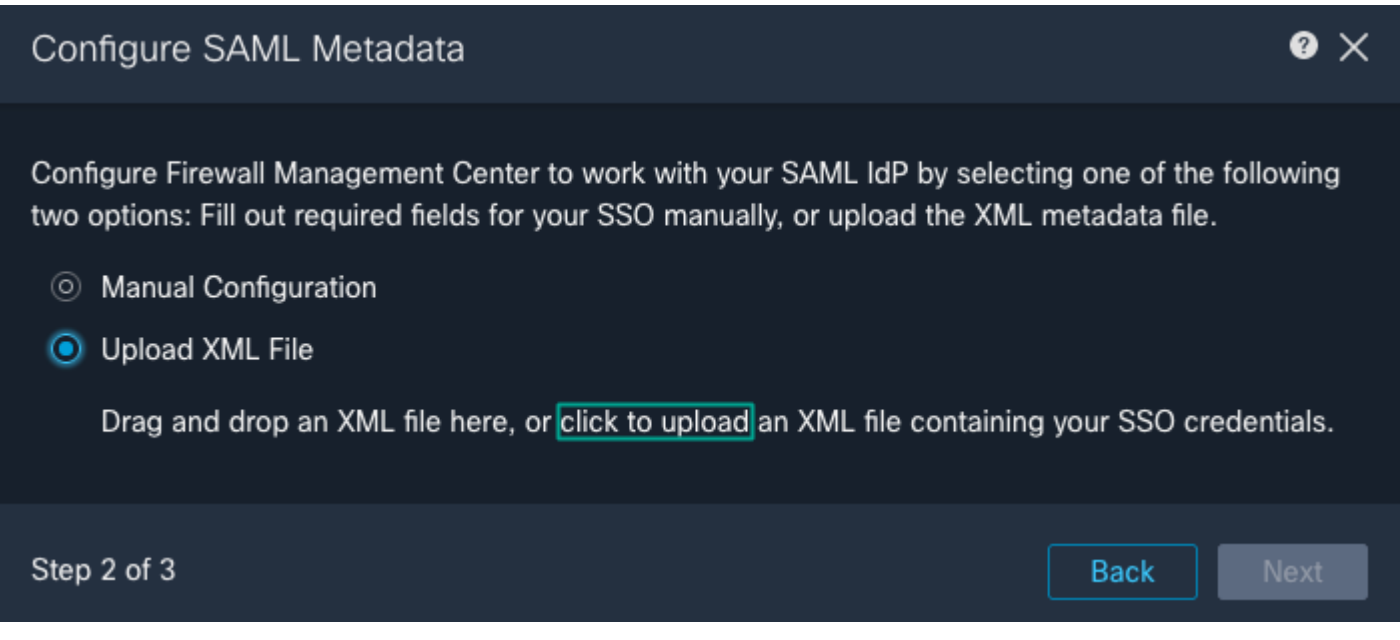

Once the file is uploaded, the FMC displays the metadata. Click **Next**, as shown in this image.

#### Configure SAML Metadata

Configure Firewall Management Center to work with your SAML IdP by selecting one of the following two options: Fill out required fields for your SSO manually, or upload the XML metadata file.

- 6 Manual Configuration
- **O** Upload XML File

Drag and drop an XML file here, or click to upload an XML file containing your SSO credentials.

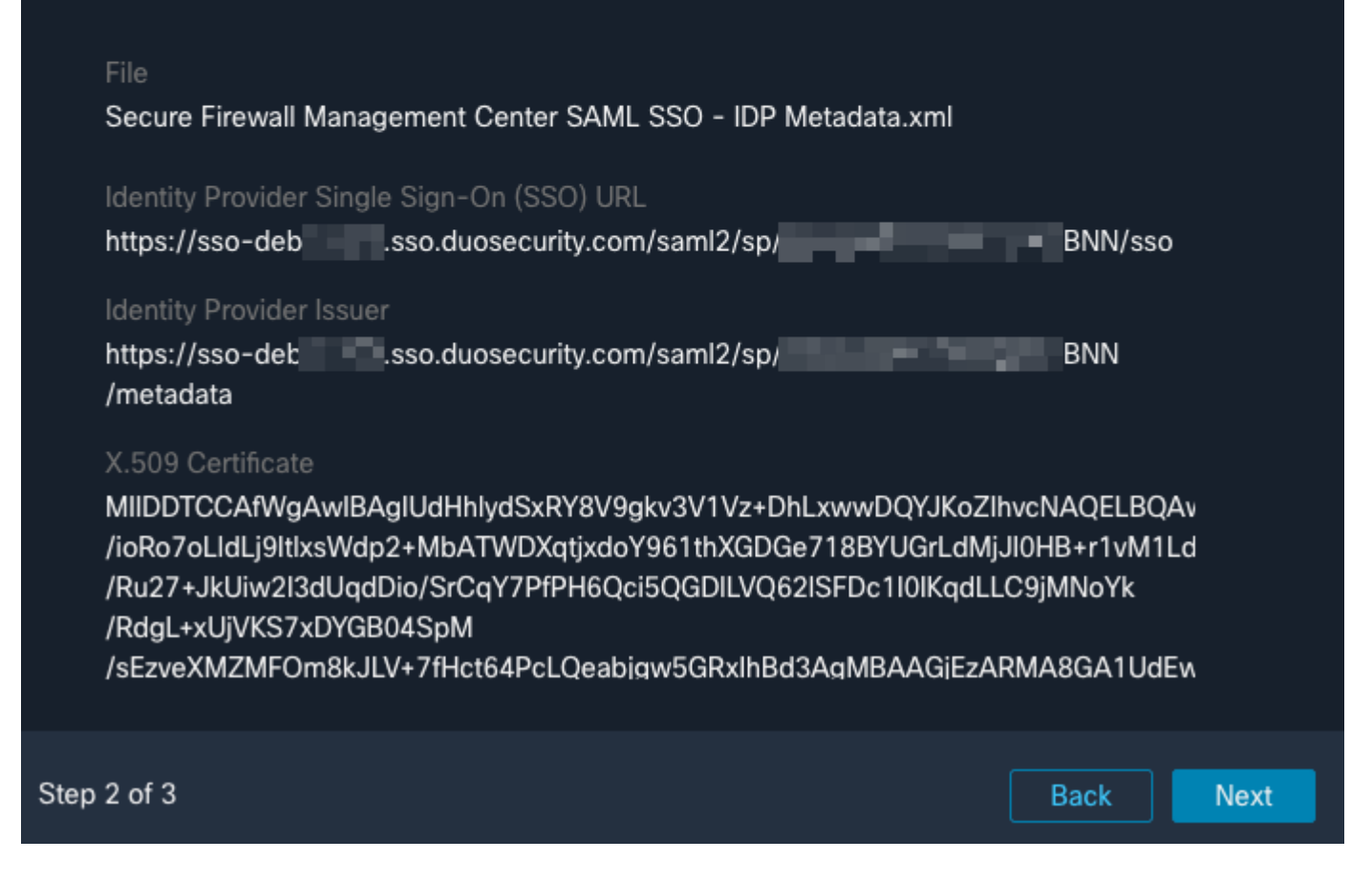

Verify the metadata. Click **Save**, as shown in this image.

### Verify SAML Metadata

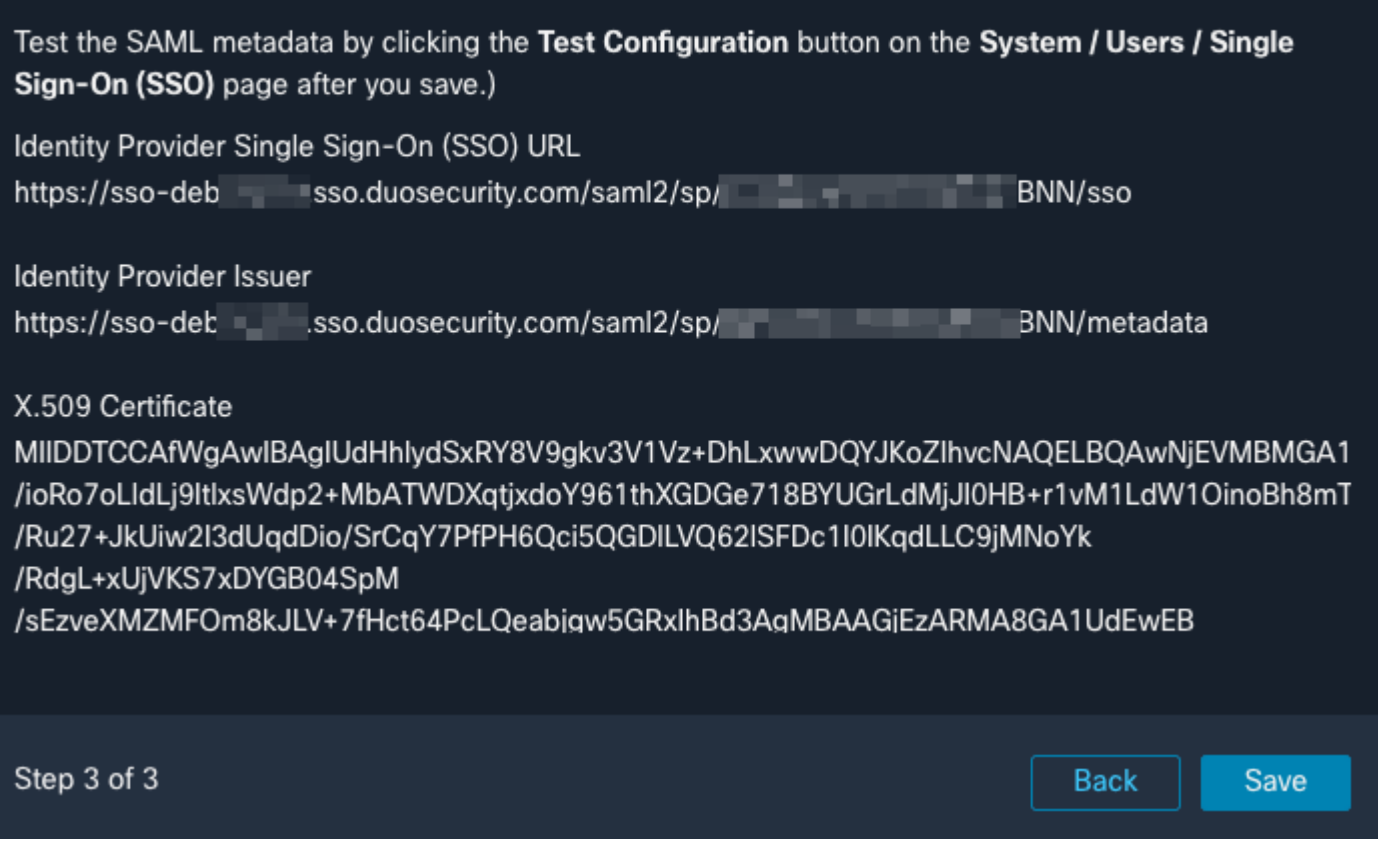

Configure the Role Mapping/Default User Role under Advanced Configuration.

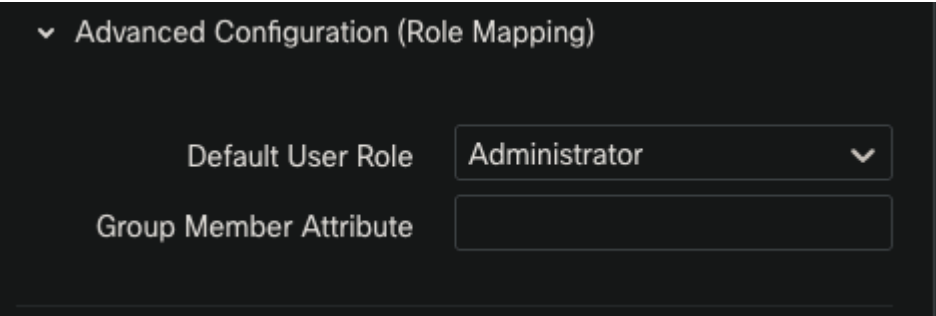

In order to test the Configuration, click **Test Configuration**, as shown in this image.

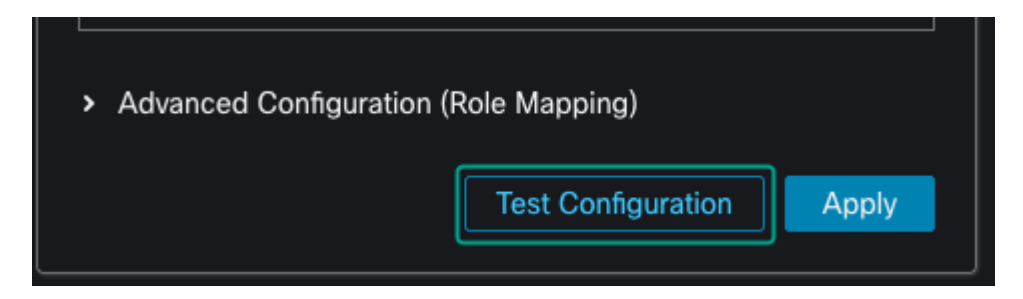

Example shown of a successful test connection.

 $\bullet \times$ 

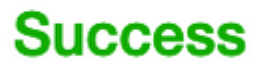

You can close this tab and save your SSO configuration

Click **Apply** to save the configuration.

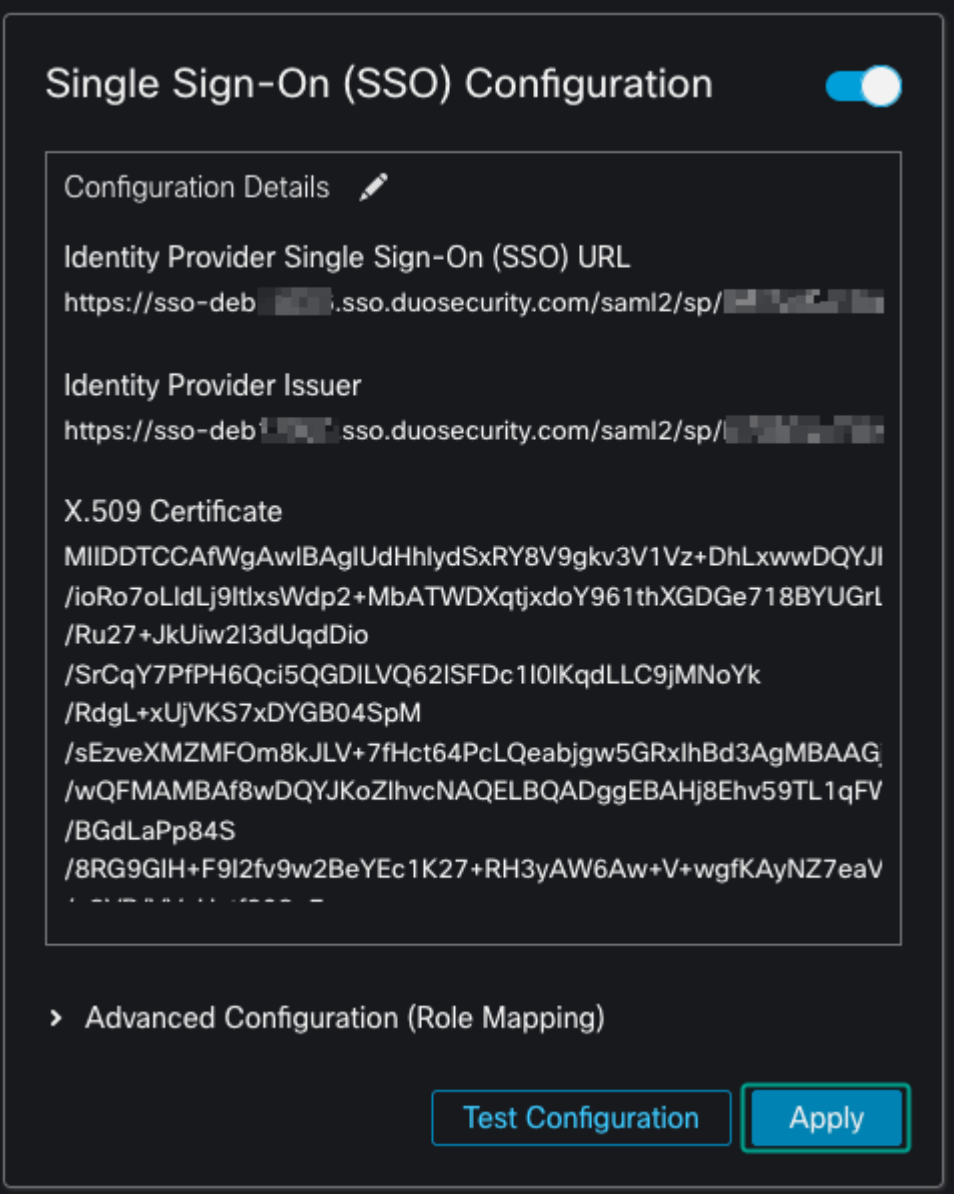

SSO is enabled successfully.

# <span id="page-11-0"></span>**Verify**

Navigate to the FMC URL from your browser: **https://<fmc URL>**. Click **Single Sign-On**.

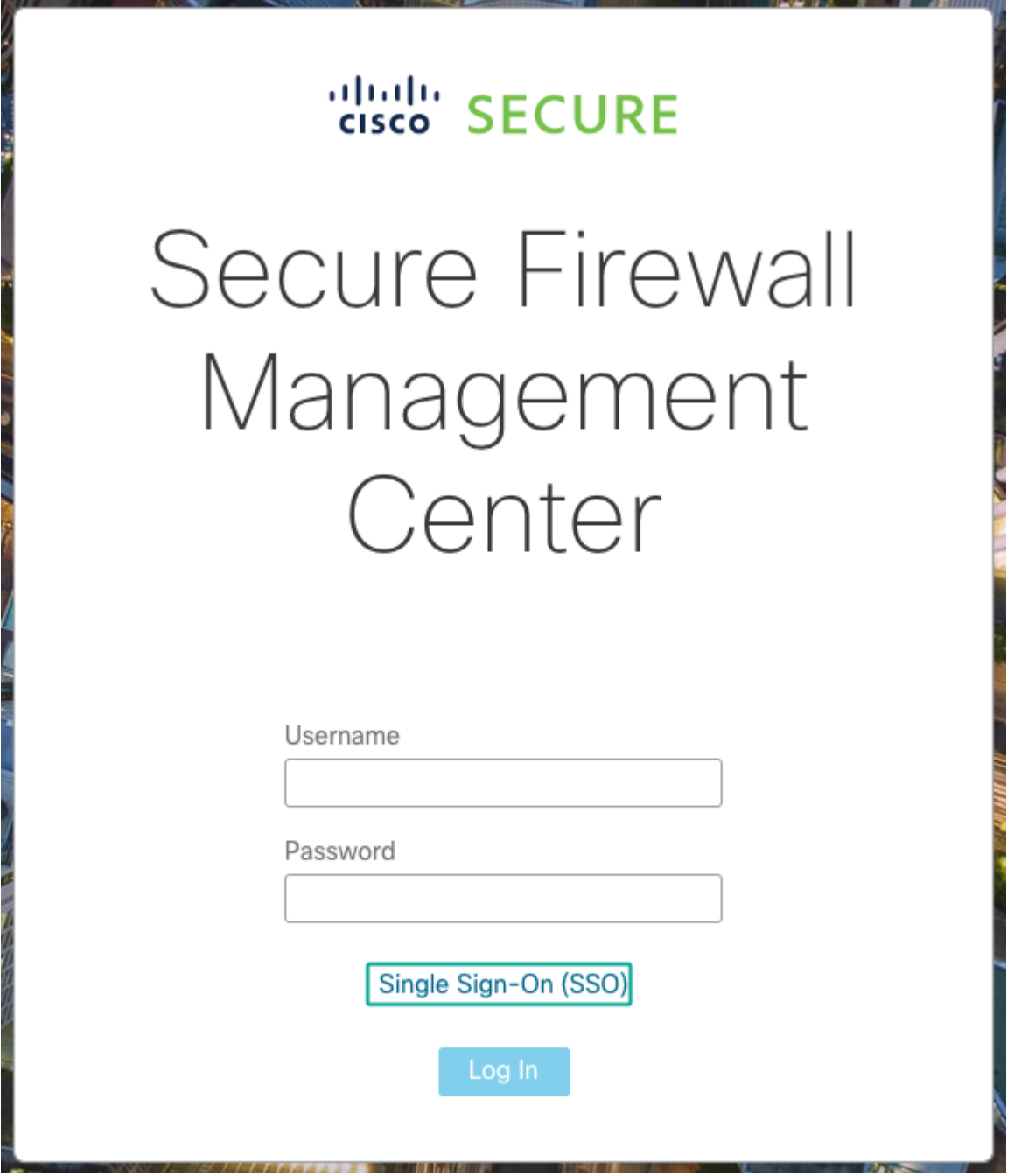

You are directed to the iDP (Duo) Login Page. Provide your SSO credentials. Click **Sign in**.

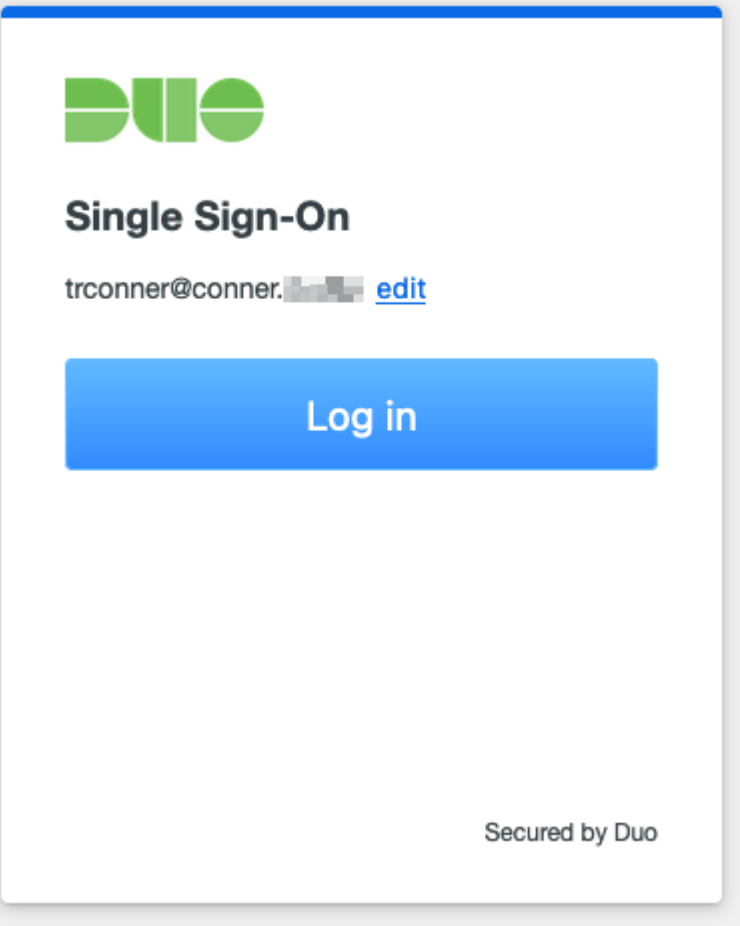

If successful, you are be able to log in and see the FMC default page. In FMC, navigate to **System > Users** to see the SSO user added to the database.

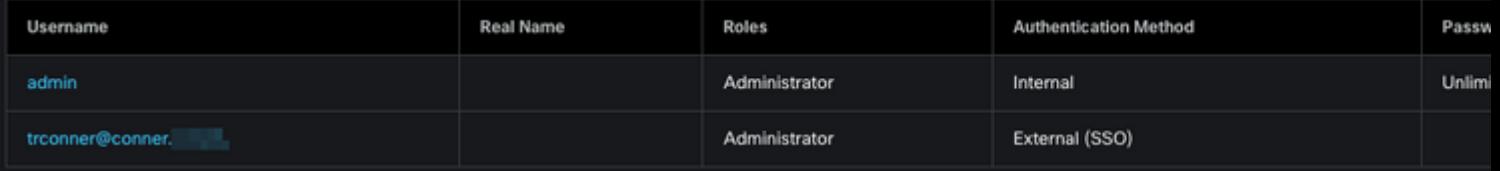